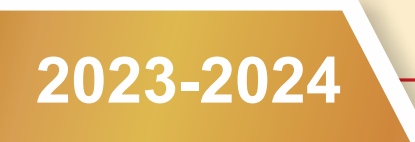

# 2023-2024 Under Graduate Admission Information Brochure

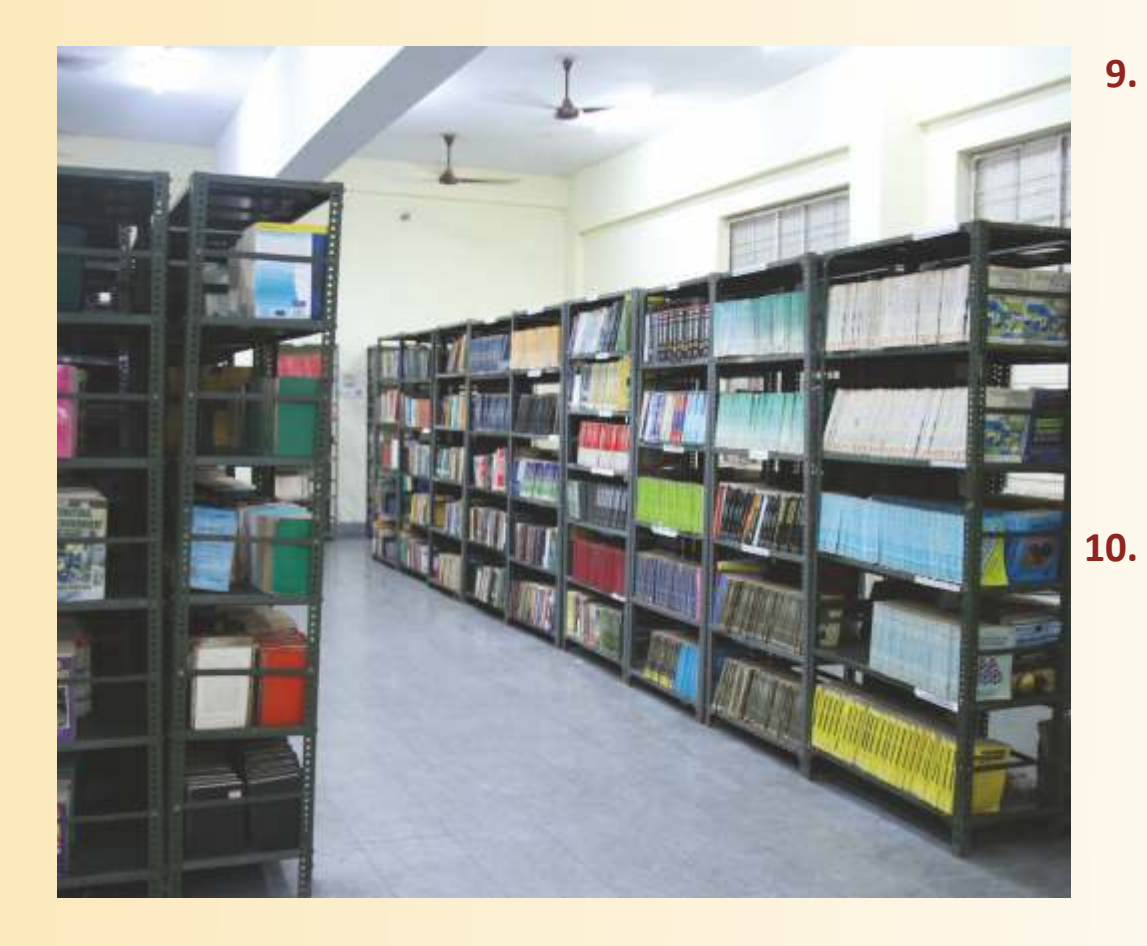

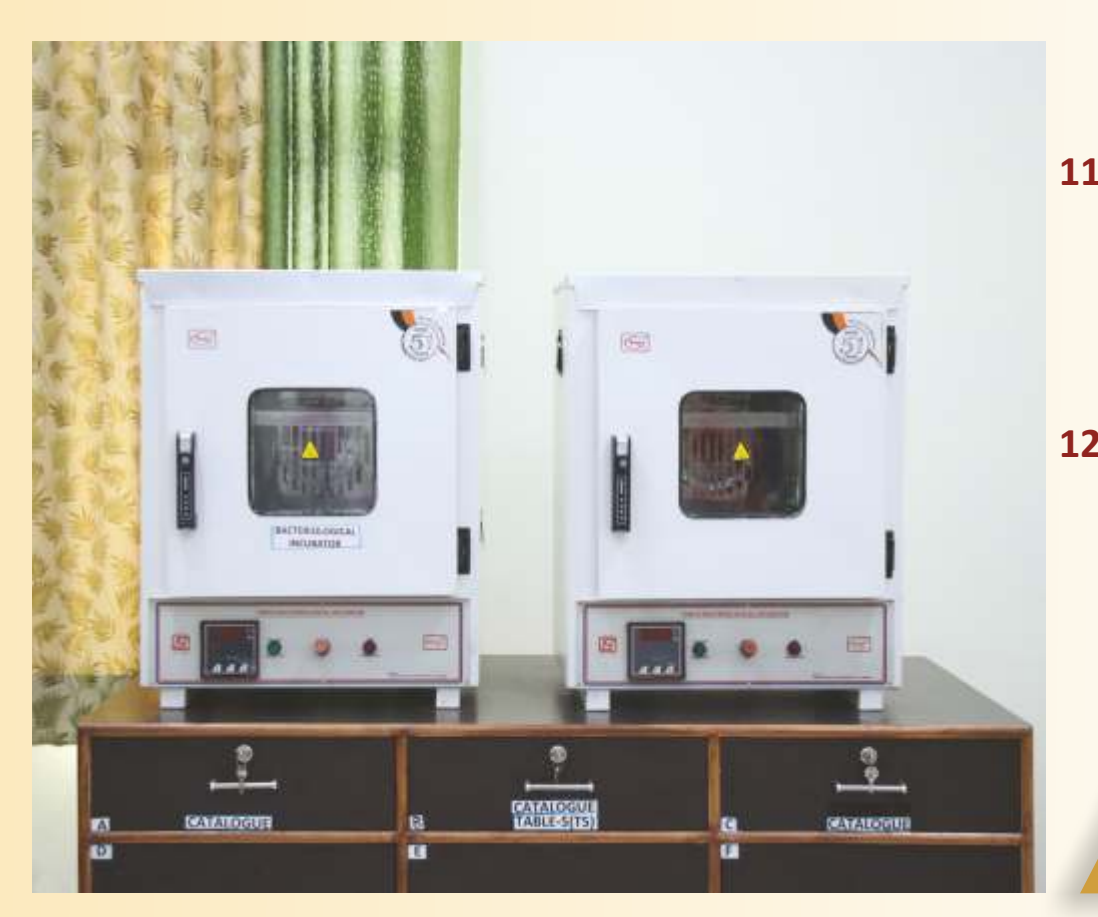

### **9. FORM FILLING GUIDELINES**

- During the form filling process the applicant can make the entries and save the informa on.
- If the applicant is unable to fill the form in one sitting or somehow the process is interrupted there is no need to register again. They can login using the creden als sent on their mobile numbers and con nue the process.

Applicants are advised to check all the data they have entered before submitting the applica on fee. If there is some error they can edit it or start the en re process again. Once they have submitted the applica on fee the data submitted in the registra on page cannot be edited under any circumstances.

## **10. Step 1 Genera on of Lucknow University Registra on Number (LURN)**

- 1. To generate LURN the applicant will have to fill the LURN form available at the admission page of Lucknow University website.
- 2. Once the form is filled the applicant will receive an OTP on the registered mobile.
- 3. After entering the OTP the applicant will have to submit fee of Rs 100.00 online.
- 4. After confirma on of the payment, applicant will receive the LURN on his registered mobile number and email (filled in the form).
- 5. Take a print out of the generated LURN.
- 6. Applicant applying for different courses can use the same LURN for filling the separate admission form.
- **11. Step 2 Form Filling**
	- 1. Applicant will have to fill the applica on form available at the admission page of Lucknow University website.
	- 2. He / She will have to fill the LURN .
	- 3. The details filled in the LURN form will reflect automa cally in the applica on form.

# **12. Step 3 Educa onal Qualifica ons**

- o Applicants have to fill their educa onal qualifica ons.
- o Enter the marks of all the subjects men oned in the mark sheets (if result has been declared) o Those applicants who have appeared for their Class 12 examina on have to fill in the name of the examina on
- 

Please see the University website [\(www.lkouniv.ac.in\) for updates](http://www.lkouniv.ac.in) **Disclaimer**

All precautions have been taken to include the updated eligibility criterion, number of seats and fees structure of the University of Lucknow. In case of any discrepancy, the eligibility criterion, number of seats and amount of fees for each course entered in the official records of the University will be final. The prospective candidates are advised to keep visiting the University vebsite regularly for announcements, notices and updates, because no separate individual information shall be sent to any prospective candidation and prospective candidation of the standidation of secure to any prospective

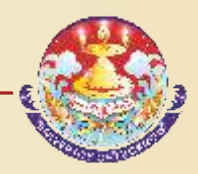

- 
- 
- 

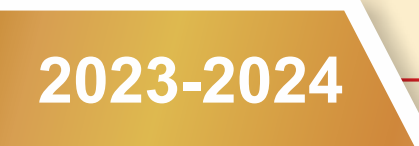

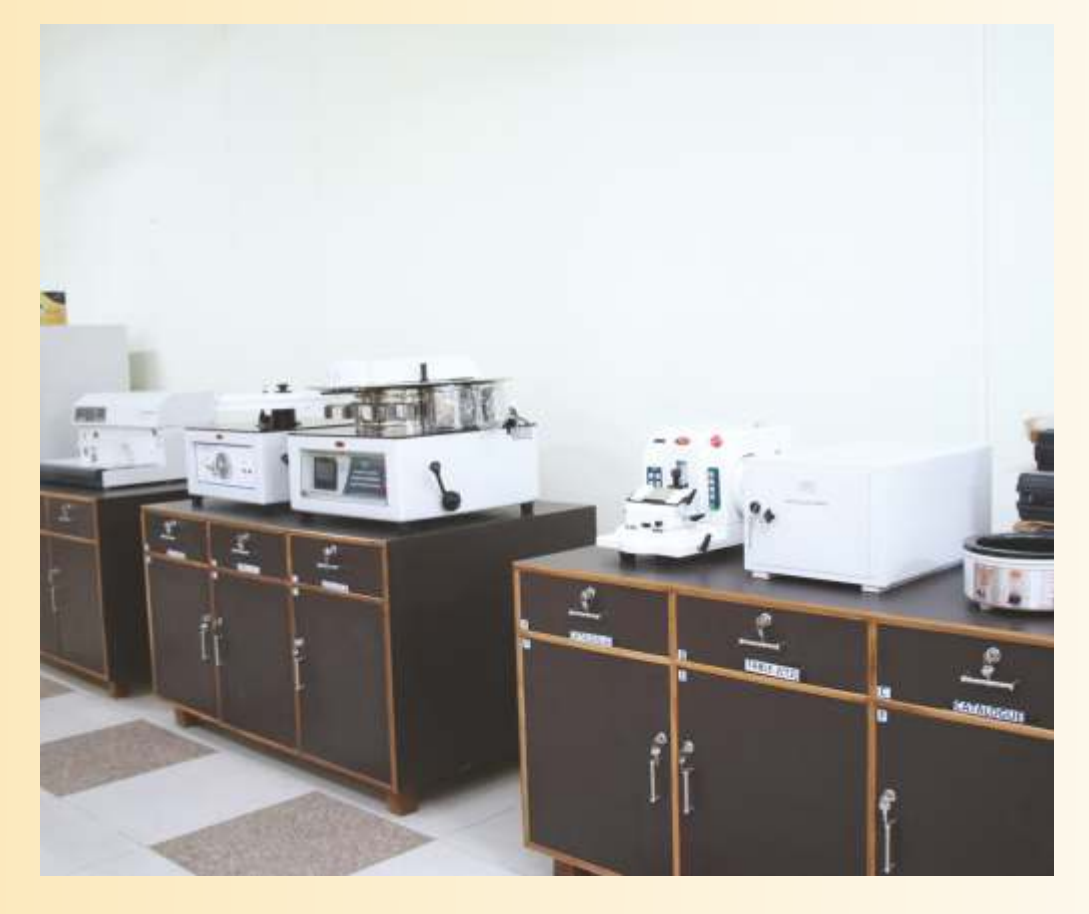

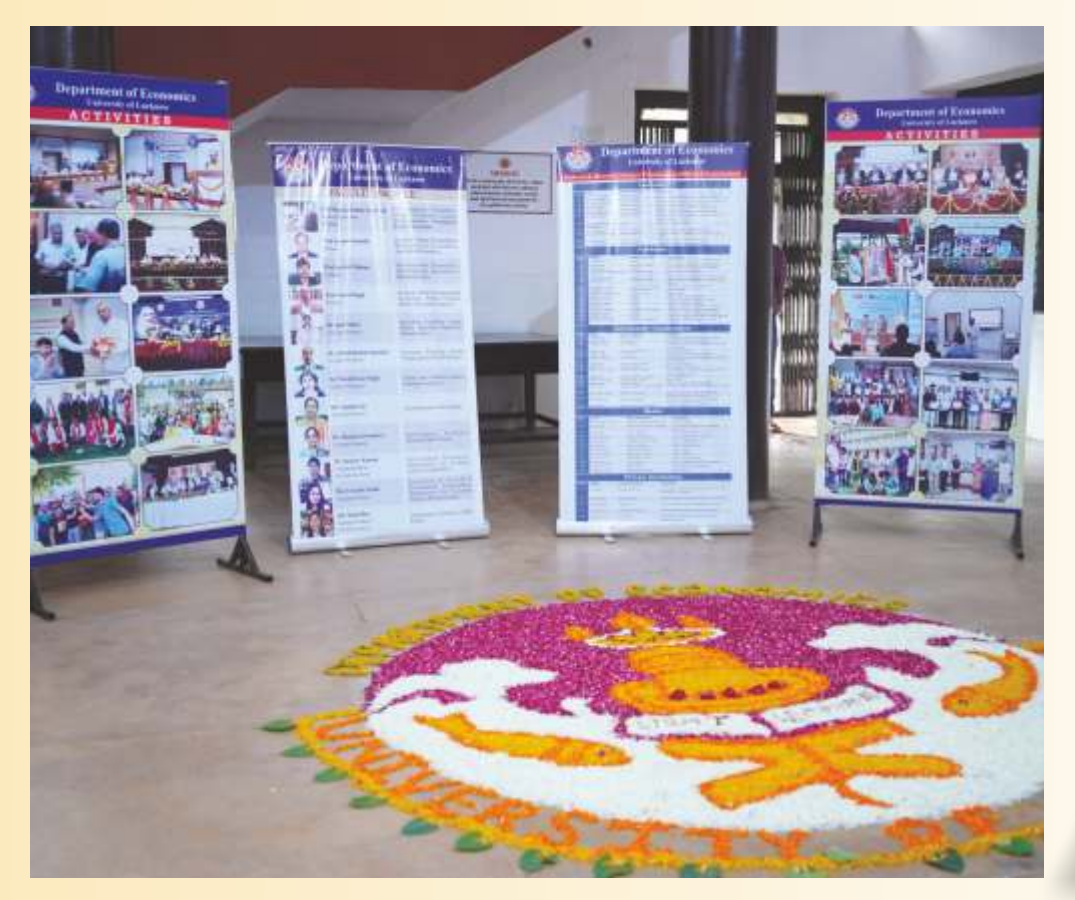

Please see the University website [\(www.lkouniv.ac.in\) for updates](http://www.lkouniv.ac.in) **Disclaimer**

All precautions have been taken to include the updated eligibility criterion, number of seats and fees structure of the University of Lucknow. In case of any discrepancy, the eligibility criterion, number of seats and amount of fees for each course entered in the official records of the University will be final. The prospective candidates are advised to keep visiting the University website regularly for announcements, notices and updates, because no separate individual information shall be sent to any prospective candidate.  $\Box$ 

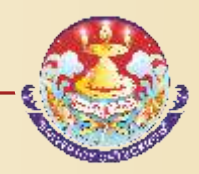

board and roll number now. All such applicants have to login and fill their marks obtained in the Class 12 examination or equivalent exam before appearing for counseling.

- Restricted data can be edited by the candidate by logging into the admission website using the credentials sent to their email and registered mobile number.
	- o In case the candidate has missed out on the login details they can regenerate their password by clicking on the forgot password link and entering their registration number. The new login details will be sent to their registered mobile number/ e-mail ID.
- **Step 4 Upload photo and signature**
	- o Applicants have to upload their photo and scanned signature.
- **Step 5 Preview**
	- o Applicants can preview all the entries made at this point. If there is some error they can edit it or start the entire process again. Once they have submitted the application fee the data submitted in the registration page cannot be edited under any circumstances.
- **Step 6 Application Fee** 
	- o If all the entries in the application form are correct the applicant can submit the form and proceed for payment of the application fees.
	- o Form fees can be submitted by any of the following ways
		- o Credit Card, Debit Card, Net Banking

### **•** Step 7 Print Application form

- o Applicants can print their complete application form and fee receipt to complete the application process.
- o Applicants have to retain a printout of their application form which will be needed later on.
- o Applicants do not have to send the print out of the application form to the University.

### **Data Editing**

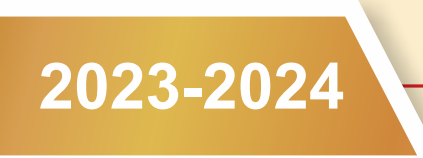

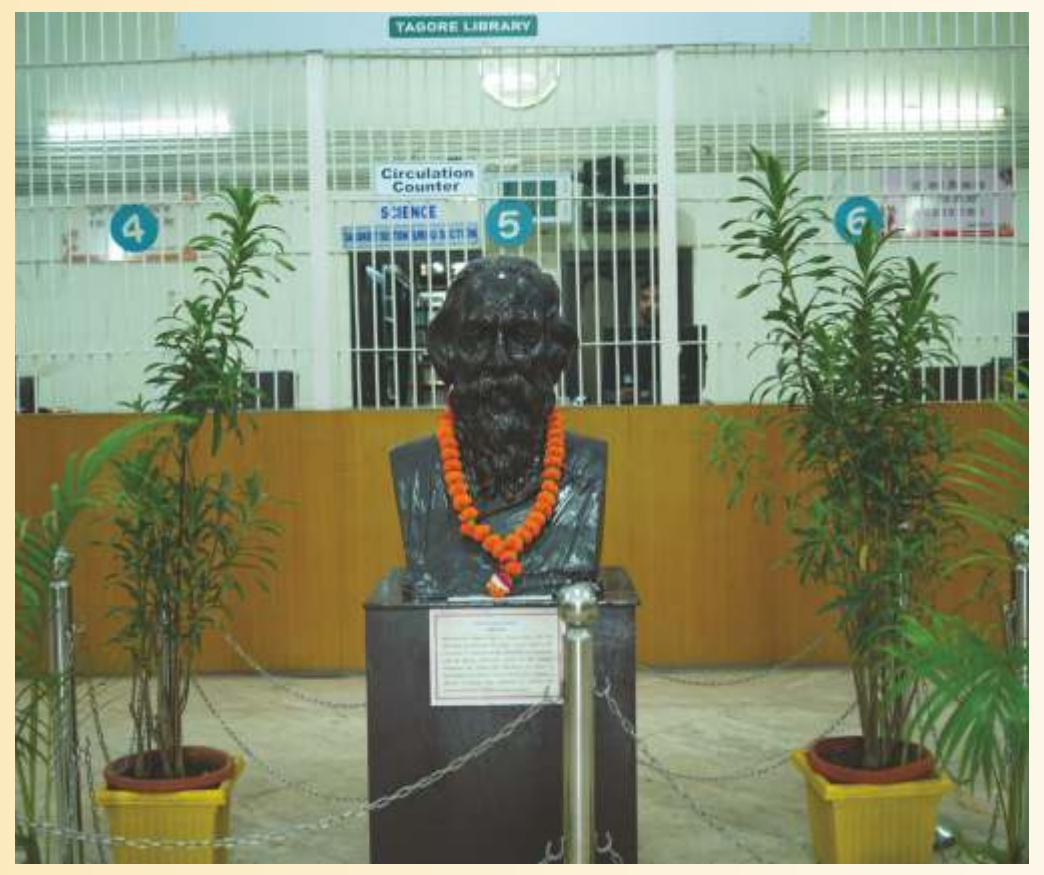

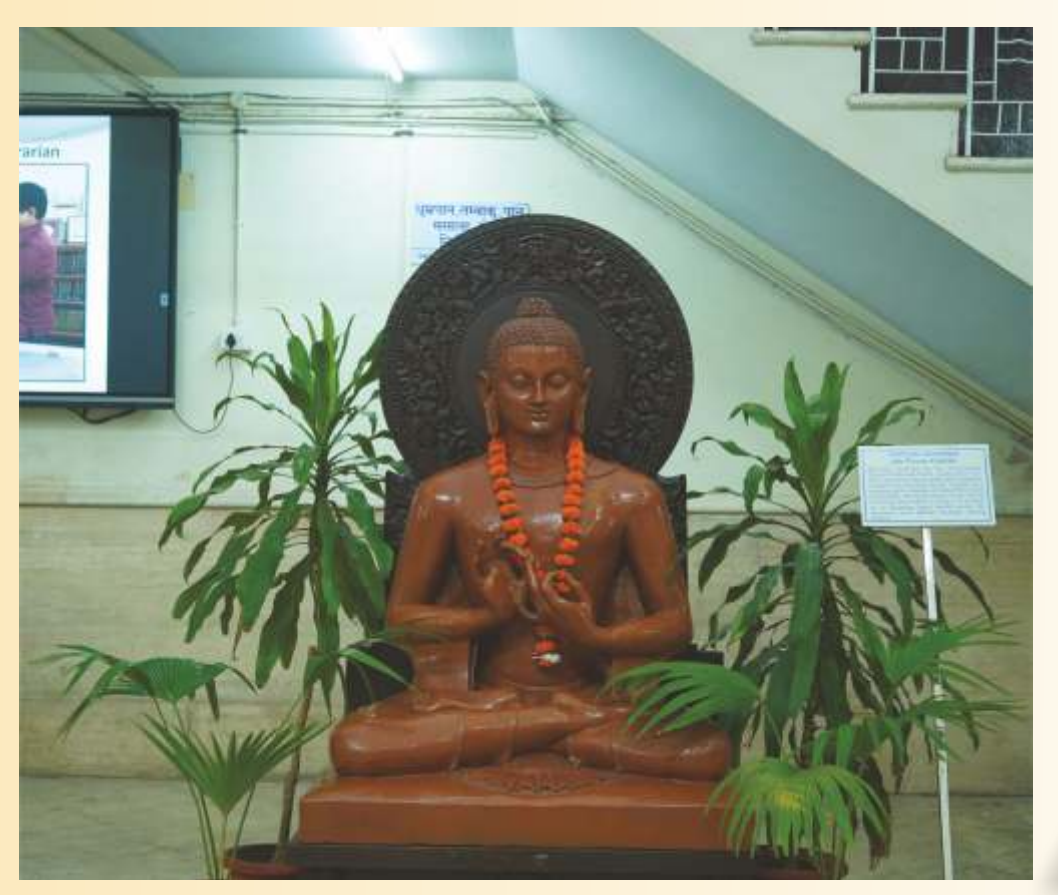

The submitted data will be treated as freezed after the last data of submission. Till the last date of submission, applicant can make changes in certain fields like Date of Birth, Gender, Address, etc. Applicant's Name, Father's Name and Mother's Name cannot be edited. Corrections in the category opted will be allowed only for General and OBC applicants.

Please see the University website [\(www.lkouniv.ac.in\) for updates](http://www.lkouniv.ac.in) **Disclaimer**

All precautions have been taken to include the updated eligibility criterion, number of seats and fees structure of the University of Lucknow. In case of any discrepancy, the eligibility criterion, number of seats and amount of fees for each course entered in the official records of the University will be final. The prospective candidates are advised to keep visiting the University website regularly for announcements, notices and updates, because no separate individual information shall be sent to any prospective candidate. 41

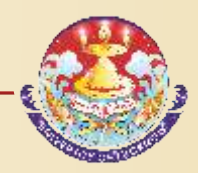

### **Important Note**

- 1. In case the payment is not updated immediately, applicants are advised to wait for at least 72 hours before contacting the technical helpline 0522-4150500 during working hours. They are also advised not to make multiple payments. All payments that are successful on the console will get updated automatically. They should note that no late fee or fine would be imposed on them.
- 2. Those applicants who are appearing in their qualifying examination in 2023 have to fill in the name of the examination board now. All such applicants have to login and fill their marks obtained in the qualifying examination before appearing for counseling.
- 3. Applicants who want to avail the benefit of Economically Weaker Section (EWS) seats have to choose yes in the personal information page. The certificate for this can be uploaded on the page where there option of uploading photo and signature. It is compulsory to upload the certificate at the time of form filling.
- Applicants of the OBC, SC and ST category have to fill the caste certificate number in the space provided for this. In case they do not have the recent cerficate they can enter the number of the old cerficate or the acknowledgement number and fill the form. It is compulsory to upload the certificate at the time of form filling.
- Applicants of the SC and ST category who want to avail the benefit of zero fee are required to mention the income certificate number in the space provided for this. In case they do not have the recent certificate they can enter the number of the old certificate or the acknowledgement number and fill the form. It is compulsory to upload the certificate at the time of form filling.